# ◎手機進入東安國中 meet 會議室操作手冊

## 1.手機先去安裝或更新 meet APP

(不能使用東安帳號安裝,要切換成自己的 gmail 帳號才能安裝 APP) 先去 Google Play 商店先搜尋並安裝 Google Meet

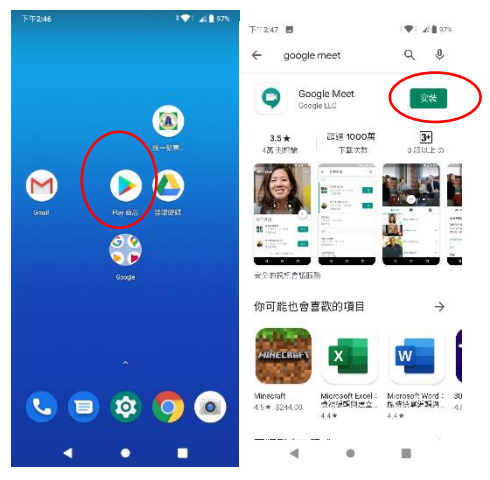

### 安裝完後請執行 Google Meet,

如果程式問你是否允許拍攝相片及錄製影片,錄音,要回答[允許]

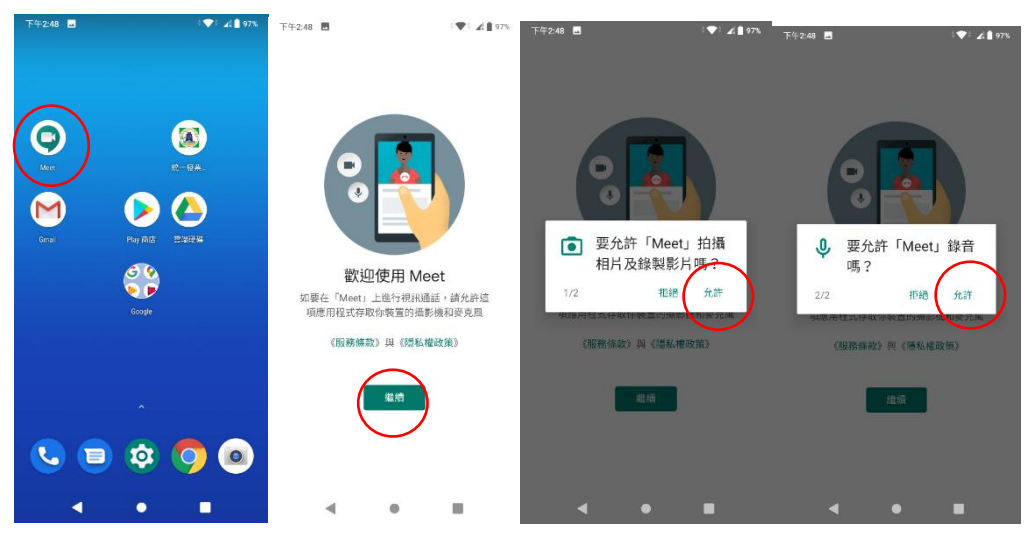

2.使用 Chrome 瀏覽器進入[東安國中網站], 校門口圖片下方第 1 個連結[[東安國中停課線上教學專區](http://163.30.124.1/tajhwiki/index.php/%E5%81%9C%E8%AA%B2)] 3.點選各班會議室 meet 連結,例如 701 班請點選右邊[連結]

學生請防疫假時使用meet連結

- 手機先去安裝或更新meet APP(不能使用東安帳號安裝,要切換成自己的gmail帳號才能安裝APP)
- 手機點選meet連結時,請記得切換成[東安帳號]才可進入會議室,自己的gmail帳號是無法進入會議室
- ●本學年第1次使用時,請在手機裡新增[新年級東安帳號],若有[蓋年級東安帳號]請先移除,手機使用請參考meet手冊 ®
- 難開班級教室的課程(例如體育課,資訊科技課)不實施線上教學,請同學進入學習吧,classroom等平台進行自主學習

#### •線上教學時請關閉麥克風,不要做任何干擾老師上課之行為,不得故意進入別班的班級會議室,違反者會給予帳號停權處分

#### 七年級會議室

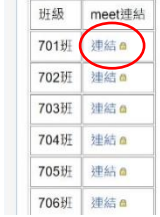

4.若手機沒有東安帳號時預設會使用自己的 gmail 帳號進入,

自己的 gmail 帳號是無法進入東安會議室,若你看到[要求加入]代表不是使用東 安帳號,請切換成東安帳號,請點選下方的[切換]

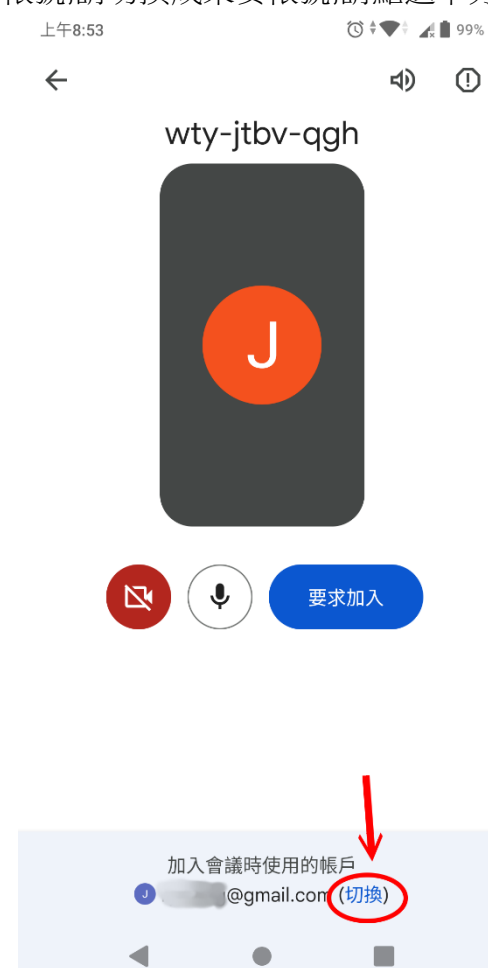

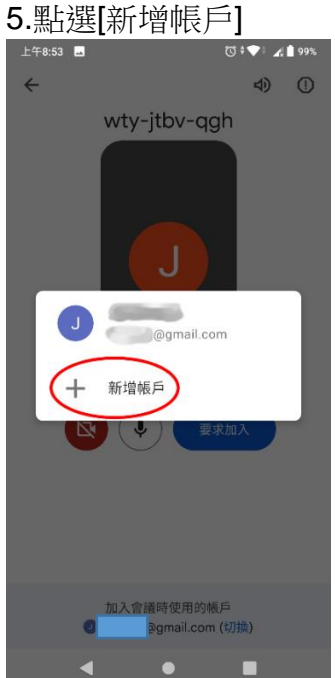

6.輸入東安帳號 xxxxxxx@tajh.tyc.edu.tw

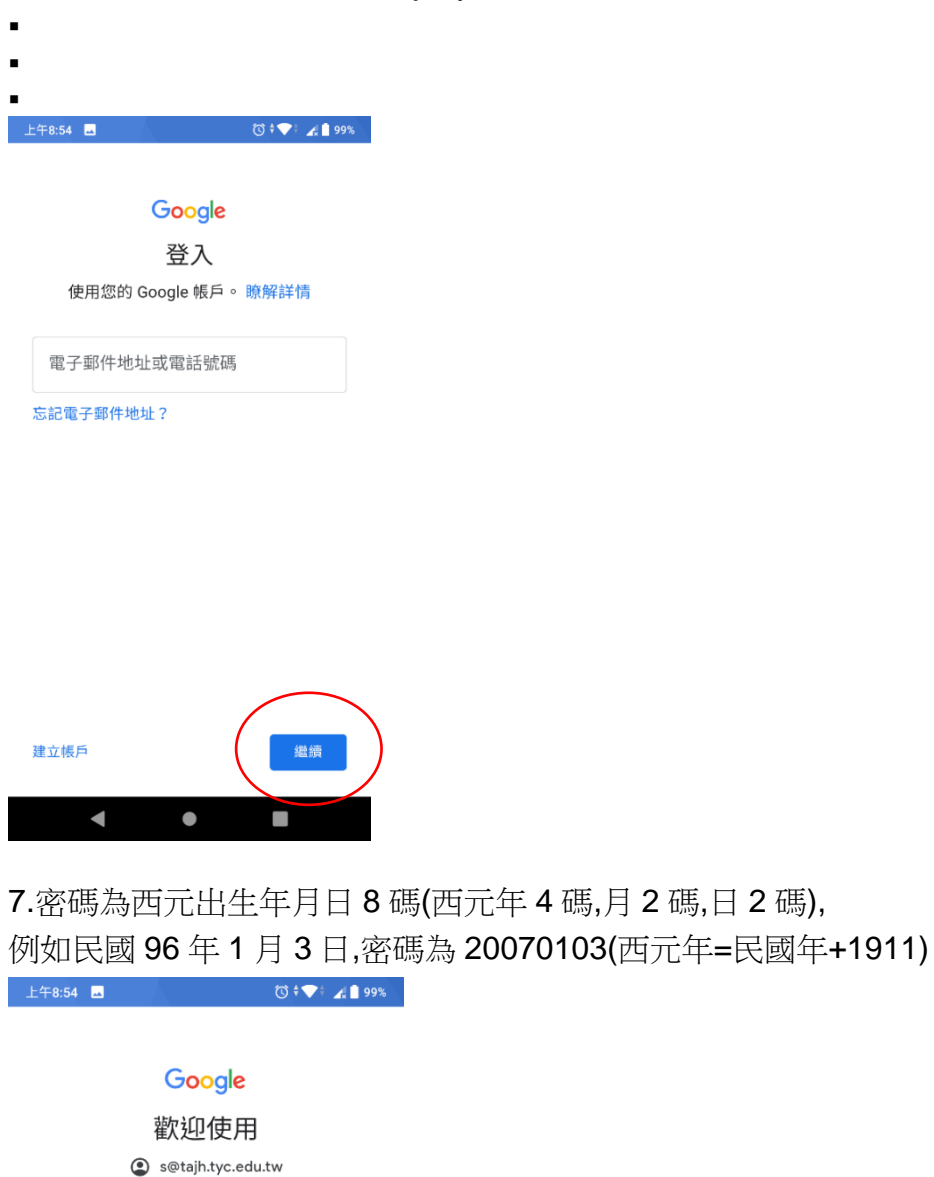

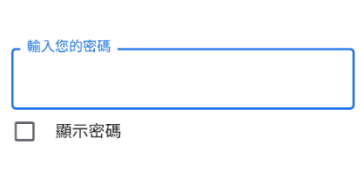

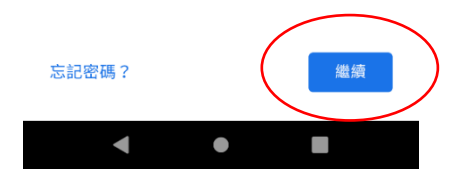

## Google

## 歡迎使用

#### S@tajh.tyc.edu.tw

我們之所以發布《Google 服務條款》,就是為<br>了協助您瞭解使用 Google 服務時的注意事項。<br>點選 [我同意] 即表示您同意這些條款。

您同時也同意《Google Play 服務條款》,以 啟用探索及管理應用程式的功能。

提醒您,《Google 隱私權政策》說明了<br>Google 如何處理您在使用 Google 服務時產生<br>的資訊。您隨時可以前往您的 Google 帳戶頁面 (account.google.com) 執行隱私權設定檢查, 、<br>或是調整您的隱私權設定選項。

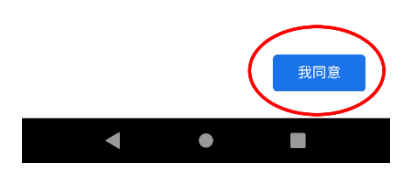

# 9.確定是東安帳號後,按下[加入]

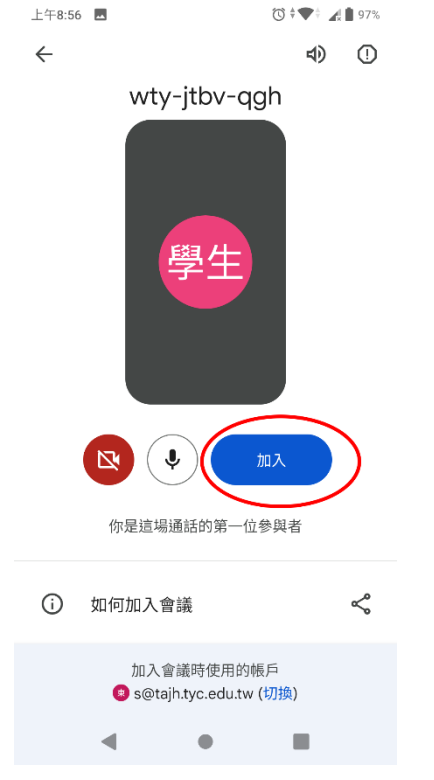

## 10.進入會議開始上課

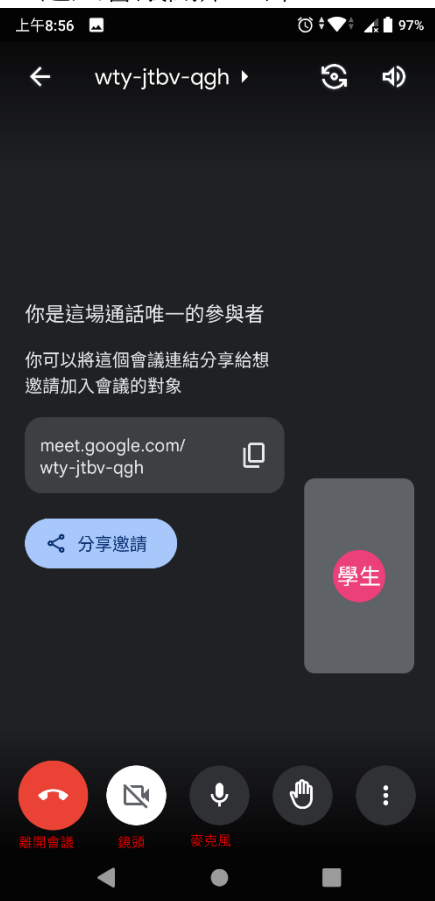

## 11.畢業後請刪除東安帳號 請到自己手機的[設定]裡面有個[帳戶],請點選東安帳號

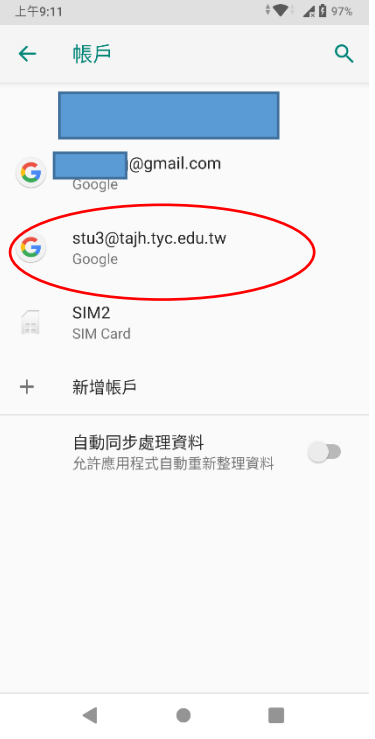

# 這邊請不要點錯刪除自己的 gmail 帳號,後果請自行負責 選擇[移除帳戶]

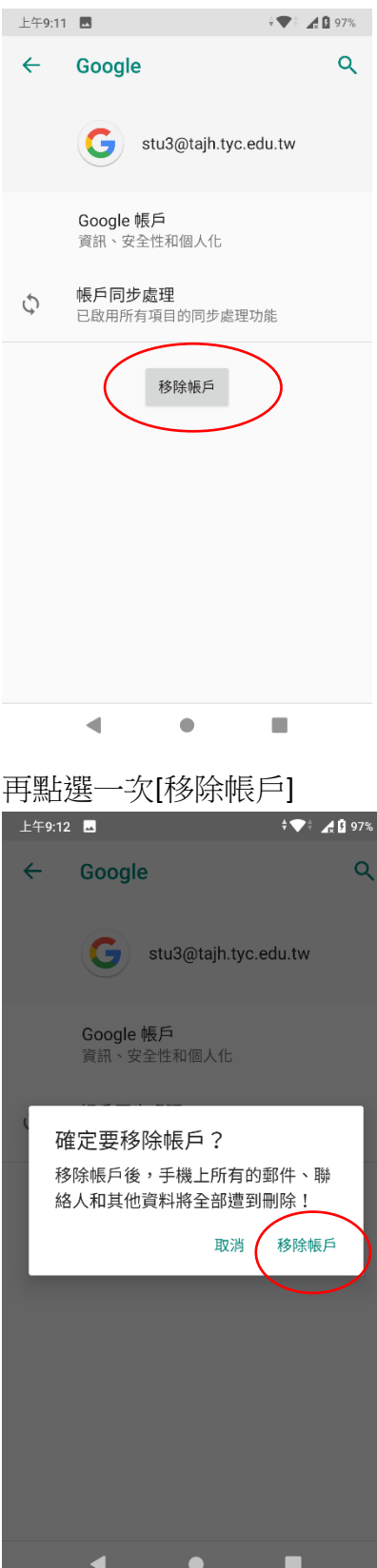